## How To Install vDOS and Turbo-TRAX

- 1) Use your browser and go to http://vdos.info/download.html
- 2) Click on the link labelled "**Installation program …**". The download should begin.
- 3) The installation program is called "vDosSetup.exe"
	- a) In Microsoft Edge, a "downloads" window will pop up. Click on "vDosSetup.exe".
	- b) In Google Chrome,
		- i. At the bottom left of the window, click on the button titled "vDosSetup.exe".
		- ii. A User Account Control Warning may appear. Click on the "Yes" button to proceed.
- 4) A "Setup vDos" window will appear. Follow the screen instructions to install vDos into the "c:\vDos" folder.
- 5) Once the installation is complete, you will see the vDOS icon on your desktop. Next step is to install Turbo-TRAX.
- 6) Go to www.turboschool.com and follow screen instructions to install Turbo-TRAX in **c:\traxanal.**
- 7) After installing Turbo-TRAX, right-click on your desktop's **vDOS** shortcut and select Properties.
- 8) Under the Shortcut tab, change the "**Start in**" field to the text "**C:\Traxanal**" as shown below.

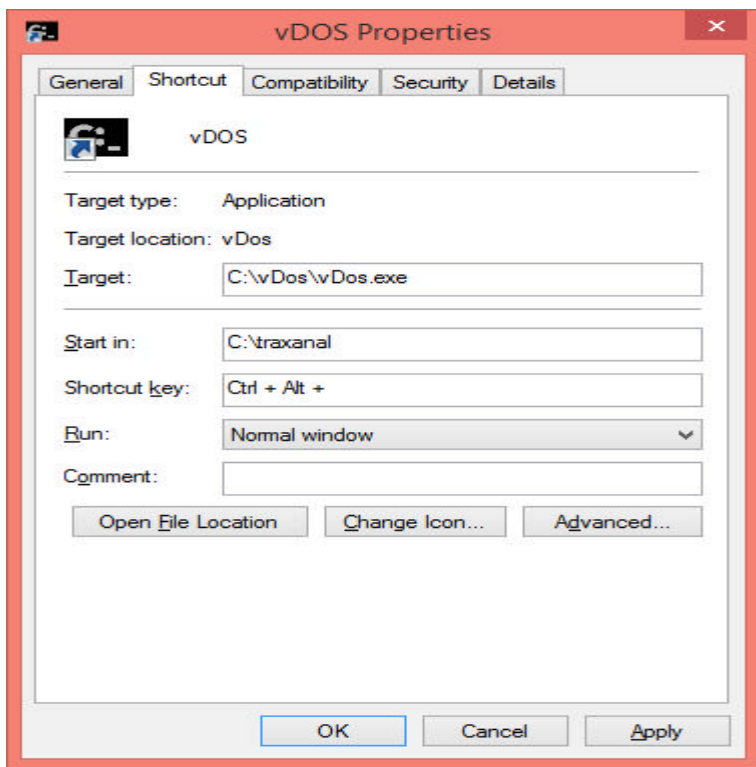

- 9) Click on "**Apply**" and "**OK**".
- 10) Right-click on your **vDOS** desktop shortcut icon and rename it to become "**Turbo-TRAX vDOS**" (**Important step!)**
- 11) Finally, double-click on the Turbo-TRAX vDOS icon on your desktop. Your Turbo-TRAX program should launch and you can start using Turbo-TRAX. You should never have to repeat steps 1-10 again.

## Upgrading to New Versions of Turbo-TRAX

To upgrade your Turbo-TRAX, you never have to repeat the steps on the previous page. To upgrade Turbo-TRAX, just follow the four steps below:

- 1) Go into Turbo-TRAX, select **File – Save Data to Disk** and save your data onto a USB key.
- 2) Quit Turbo-TRAX.
- **3)** Go to turboschool.com and follow screen instructions to install the latest Turbo-TRAX into **c:\traxanal**
- 4) Launch Turbo-TRAX, select **File – Load Data from Disk** and reload your data from the USB key.